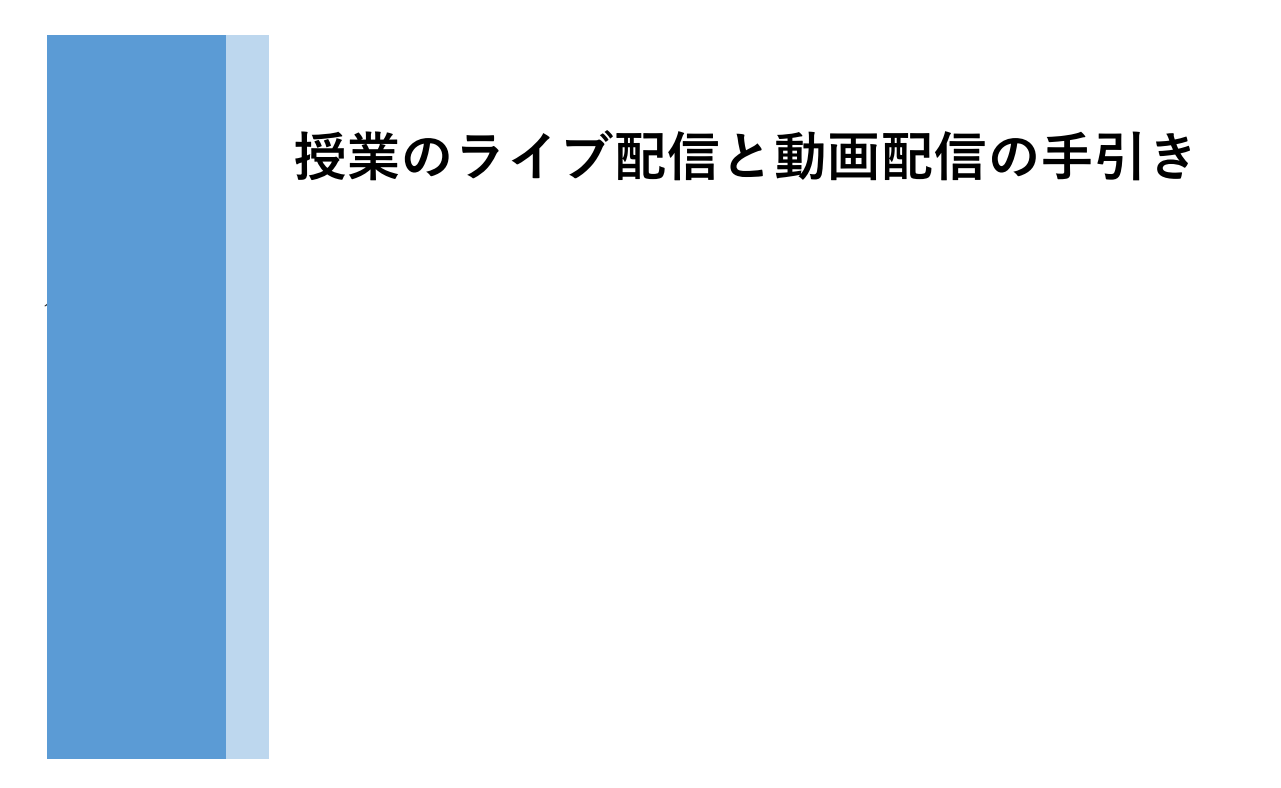

授業をライブ配信する方法とオンデマンドで動画配信する方法を説明します。

- **1.ライブ配信 Youtube**
- **2.オンデマンド動画配信 Youtube、Stream**

# 授業のライブ配信と動画配信の手引き

# 目次

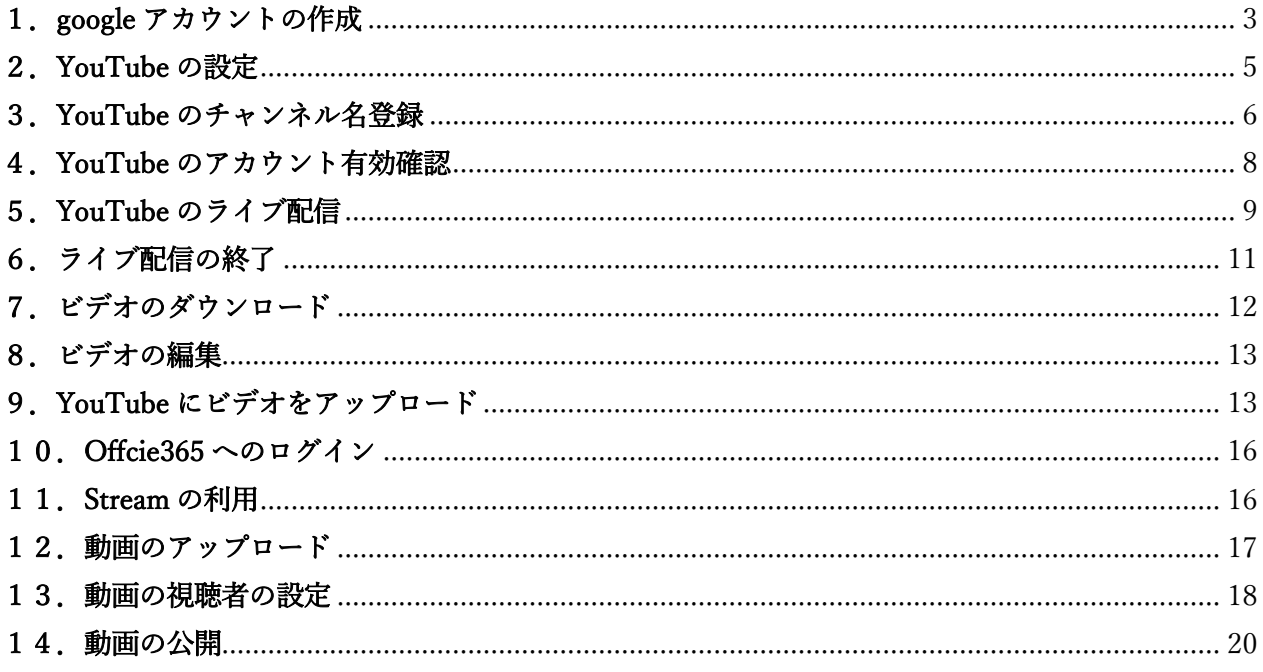

#### はじめに

本手引書は、オンライン授業を行うための利用の手引書です。主な流れは次のとおりです。

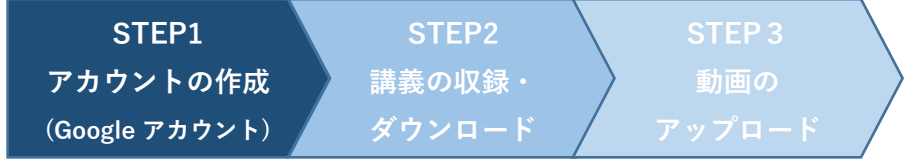

YouTube ライブ配信では、ライブでの授業配信とその授業の録画が行えます。録画した授業は「限 定公開」に設定すると、URL を知っている者だけが視聴することができます。

なお、Microsoft Office365 の Stream を利用すると動画の公開範囲を本学の教職員、学生のみに限定 して公開することができます。Stream の利用方法については、「10. Office365 へのログイン」から 説明します。

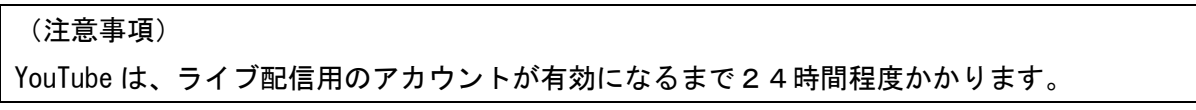

# <span id="page-2-0"></span>1.google アカウントの作成

YouTube から授業動画を配信するには、google アカウントが必要です。以下の URL からアクセスし て「google アカウントの作成」を検索します。

URL https://accounts.google.com/signup

※注意 以下の例では、Web ブラウザを Chrome および Firefox で動作確認しました。IE ではライブ配 信等に対応しておりませんので、留意してください。

「google アカウントの作成」画面から、氏名、ユーザ名、パスワードを入力します。

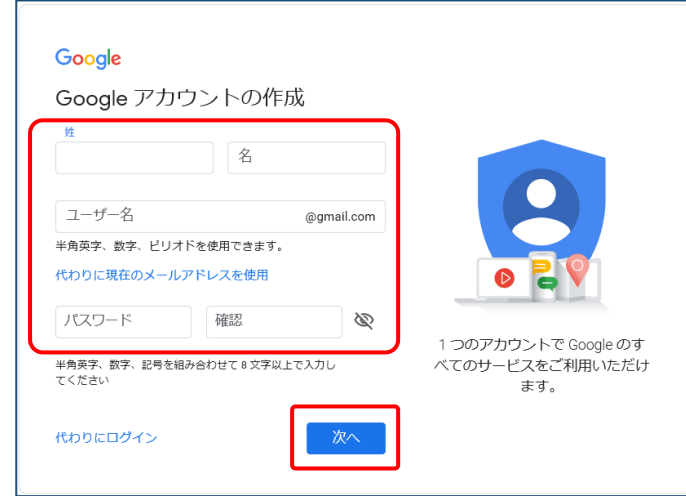

続いて、電話番号、生年月日、性別を入力します。電話番号には、本人確認のための 6 桁の確認コー ドを送られますので、SMS を受け取れる電話番号を登録します。

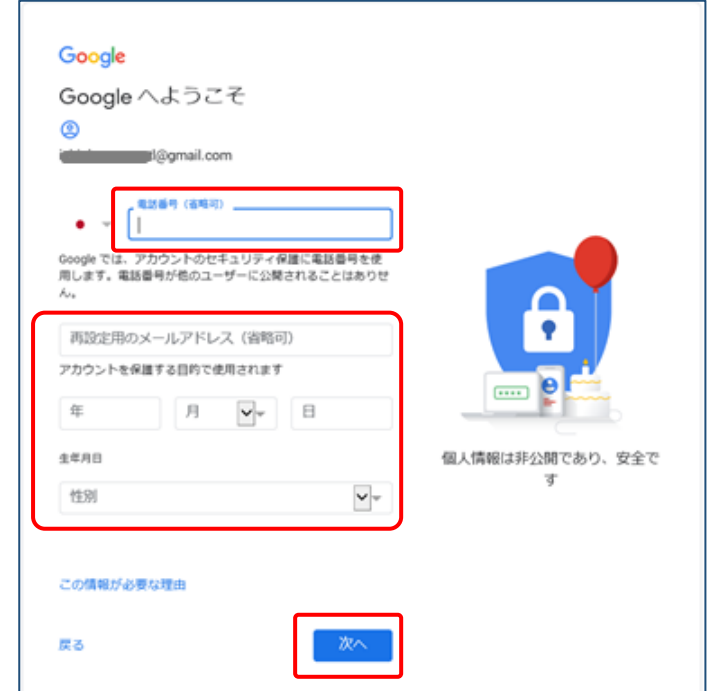

電話番号に送ってきた確認コードを入力します。

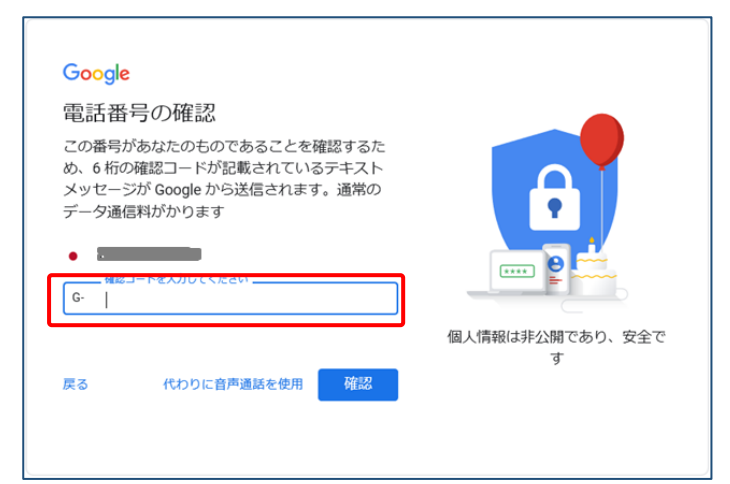

ここでは、電話番号の追加画面は、スキップします。必要に応じて追加登録ができます。

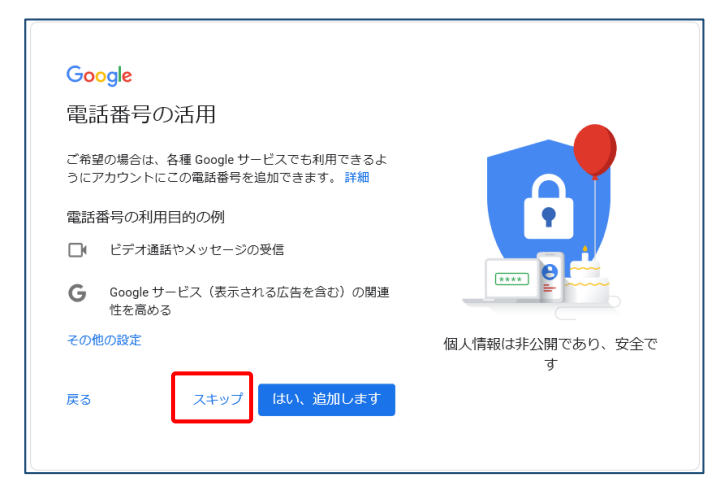

プライバシーポリシーと利用規約を読み、「同意する」をクリックします。

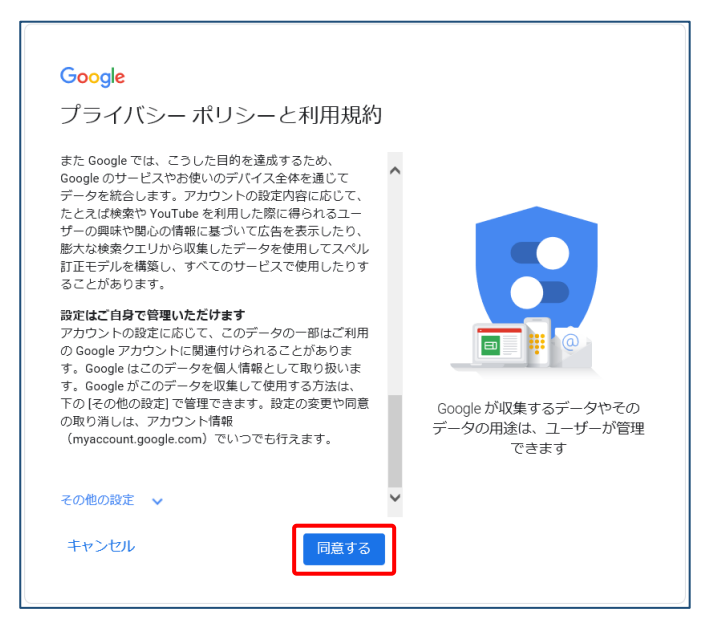

以上で Google アカウントが作成されました。

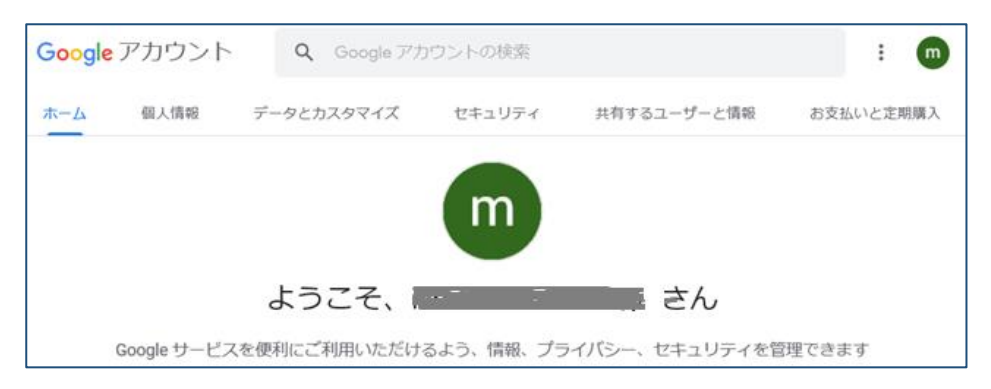

# <span id="page-4-0"></span>2.YouTube の設定

Google のサイト(https://google.com)を開き、右上の「ログイン」ボタンをクリックします。

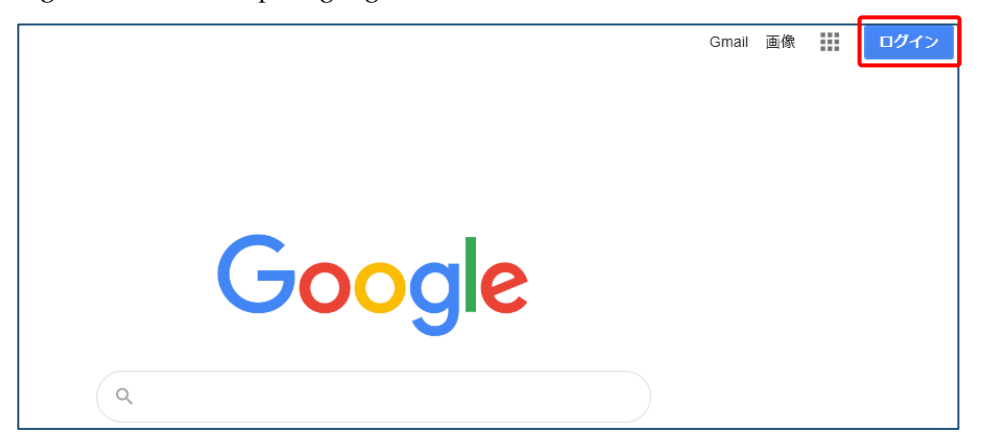

先ほど登録した google アカウントのメールアドレスを入力して「次へ」をクリックします。

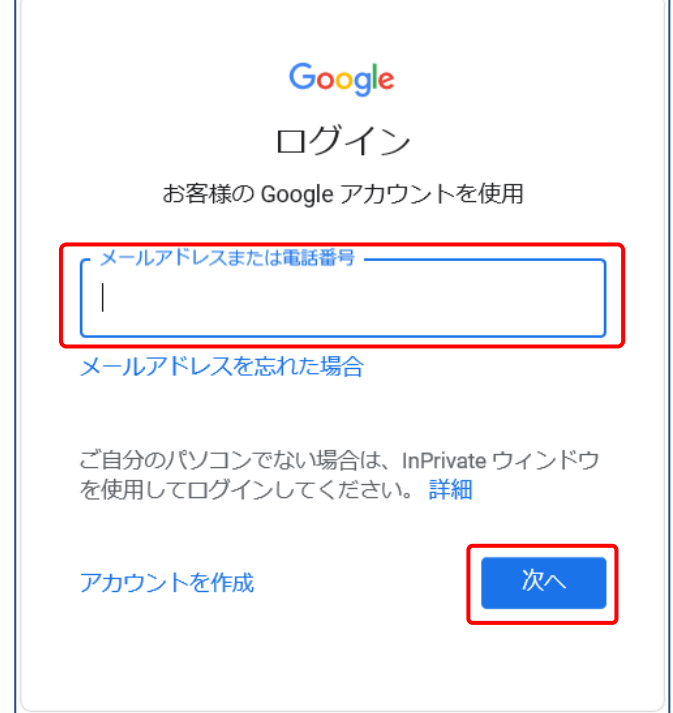

続いてパスワードを入力します。

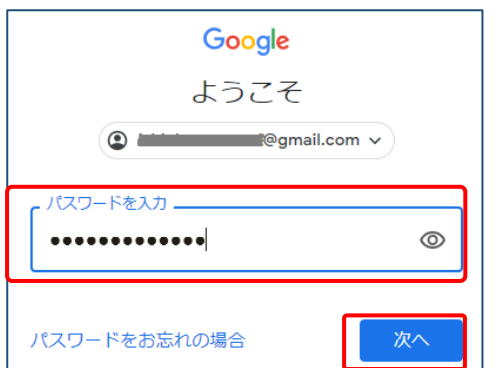

ログイン後、画面右上の「google アプリ」ボタンをクリックして YouTube をクリックします。

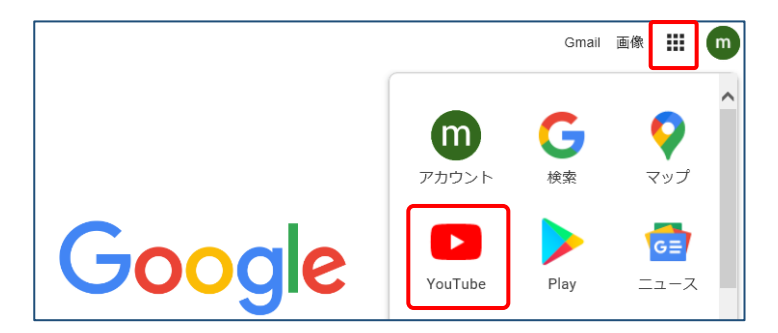

# <span id="page-5-0"></span>3.YouTube のチャンネル名登録

YouTube のホーム画面の上部右側にあるカメラのアイコンをクリックします。

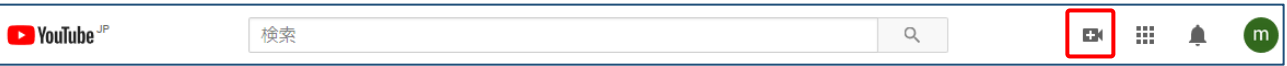

「ライブ配信を開始」をクリックします。

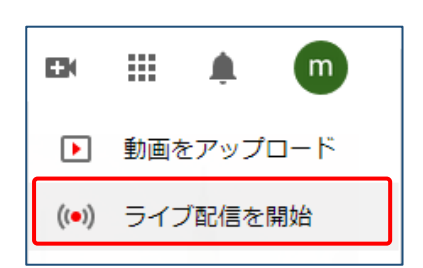

次の画面では、「始める」をクリックします。

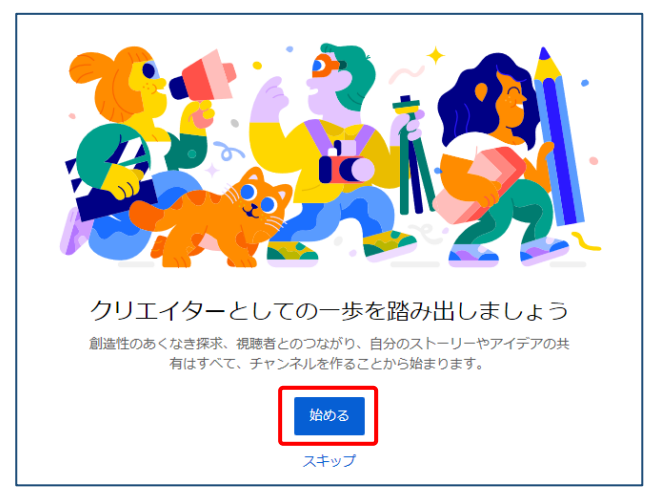

チャンネルの作成は、「自分の名前を使う」、「カスタム名を使う」のどちらかを選択します。

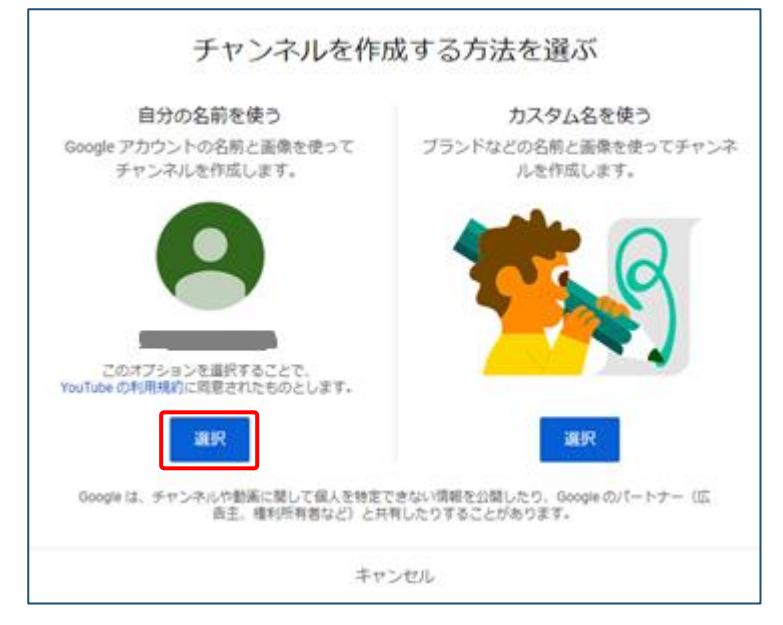

例では、「自分の名前を使う」を選択して、下記のようにチャンネル名を入力しています。

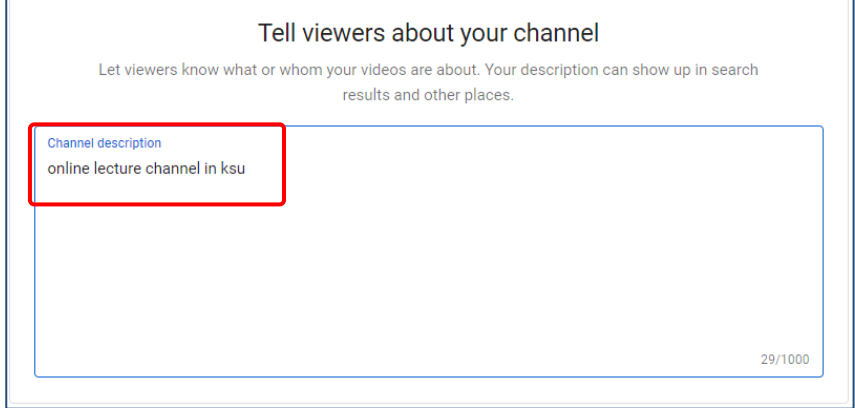

この画面を下にスクロールして、「SAVE AND CONTINUE」をクリックします。

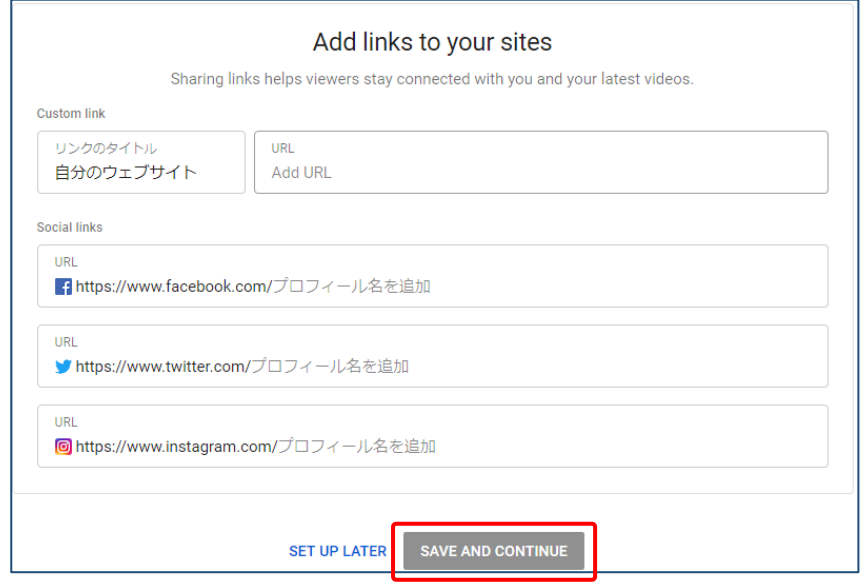

以上でチャンネル名の登録ができました。なお、チャンネル名は後から変更することもできます。

### <span id="page-7-0"></span>4.YouTube のアカウント有効確認

YouTube ホーム画面の上部右側にあるカメラアイコンから「ライブ配信を開始」をクリックします。

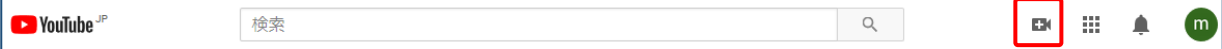

次に、アカウントの確認として、確認コードの受け取り方法を選択します。例では SMS での受け取 りを選択して、携帯電話番号を入力の上、「送信」をクリックします。

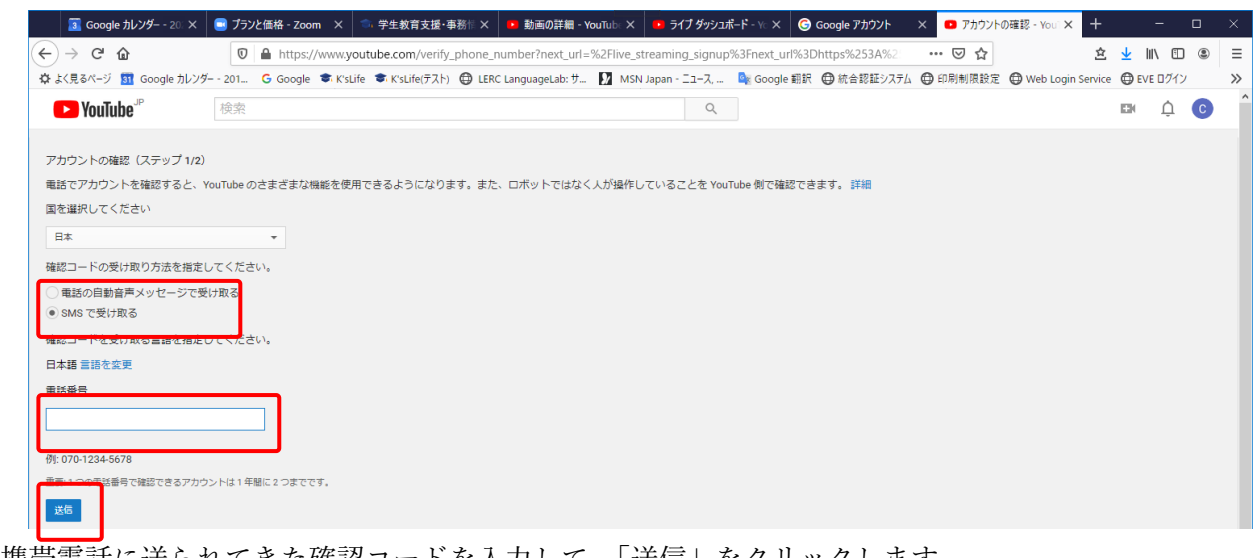

携帯電話に送られてきた確認コードを入力して、「送信」をクリックします。

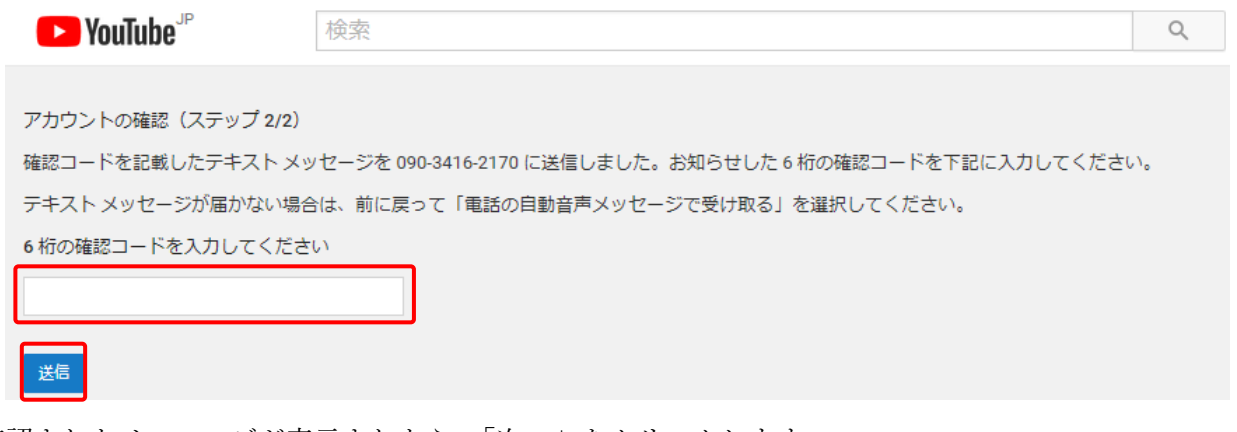

確認されたメッセージが表示されたら、「次へ」をクリックします。

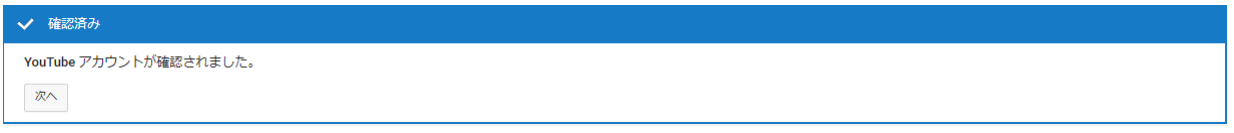

### ※重要

 ライブ配信は、上記の登録が終了して有効になるまで24時間程度かかります。これ以降の手順は、 翌日以降の作業になりますので、早めに準備してください。

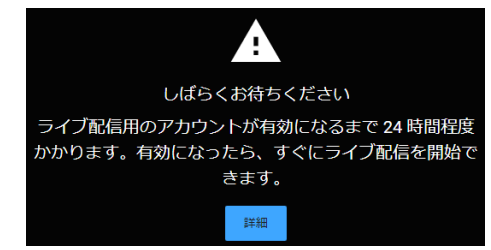

### <span id="page-8-0"></span>5.YouTube のライブ配信

YouTube ホーム画面の上部右側にあるカメラアイコンをクリックして「ライブ配信を開始」をクリッ クします。

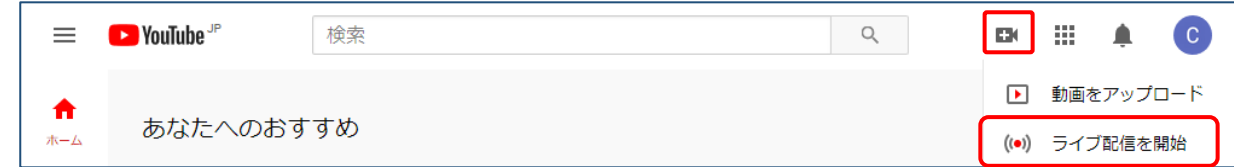

続いて、カメラとマイクの機器を選択する画面が表示されますので、接続機器を確認して「許可する」 をクリックします。

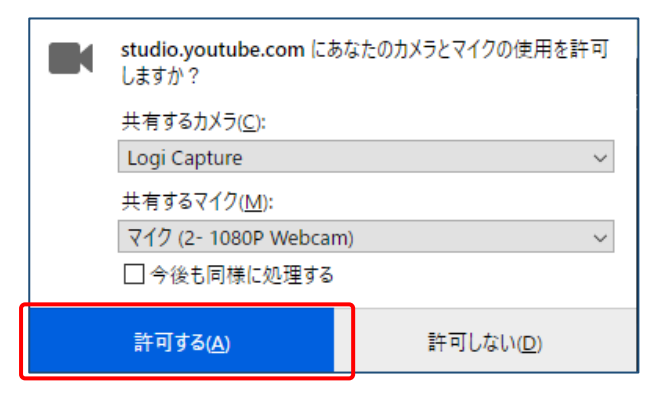

次に、タイトルを「授業名+担当者+回数」など、分かりやすいタイトル名を入力します。 公開は URL を知っている者のみ視聴できるように「限定公開」とします。

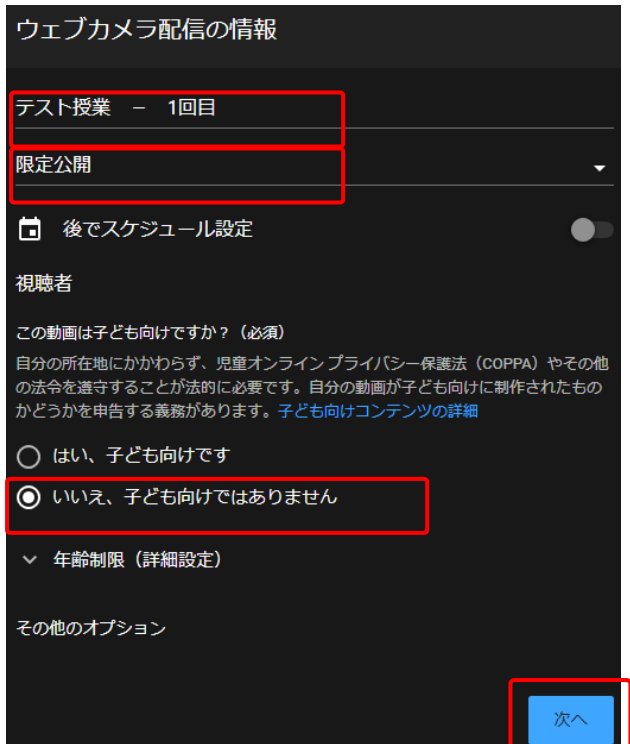

※もし、「カメラが別のアプリケーションで利用されているため、アクセスできません」という表示が 出たら、別のアプリケーションで利用していないか確認してください。利用していなければ、別のブ ラウザから利用してみてください。Windows10 で内蔵カメラの場合に発生することがあります。

しばらくして、プレビュー画面の撮影が行われ、「ストリームのプレビュー」画面となります。ここで、 カメラ映像が正常に表示されていることを確認します。

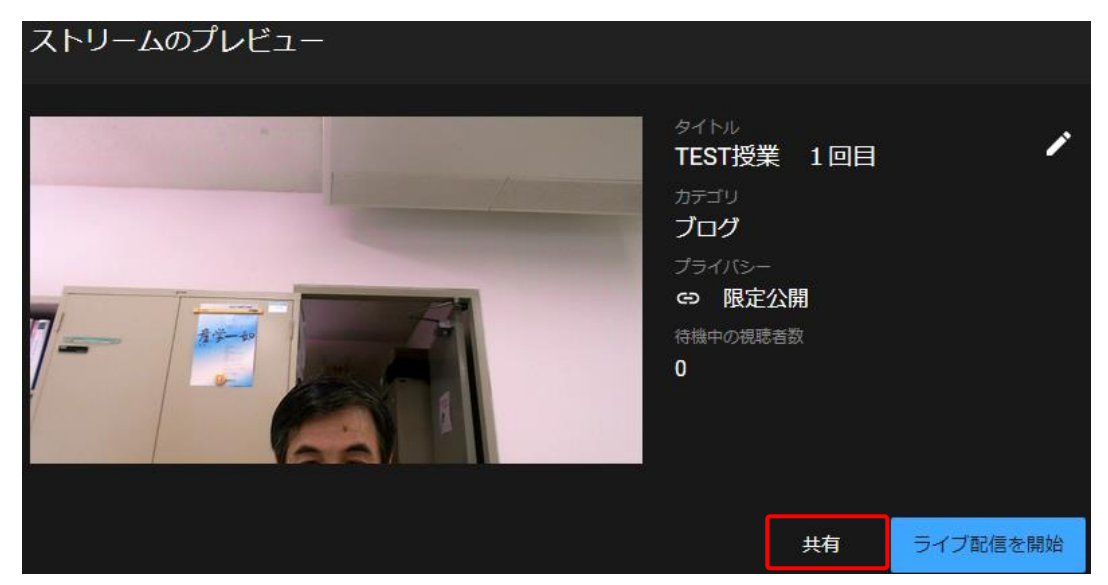

画面右下の「共有」をクリックすると、URL が表示されます。これを K'sLife の授業連絡で通知する と、履修者に動画の URL を連絡することができます。

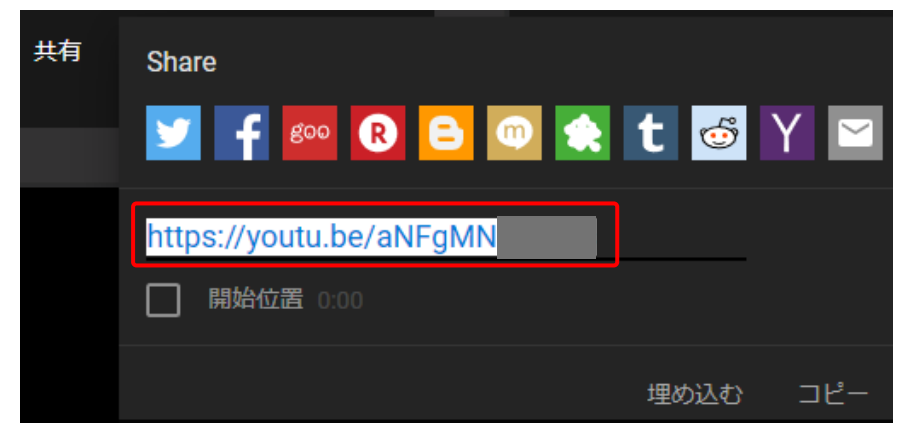

ライブ配信は、ストリームのプレビュー画面の右下にある「ライブ配信を開始」をクリックします。

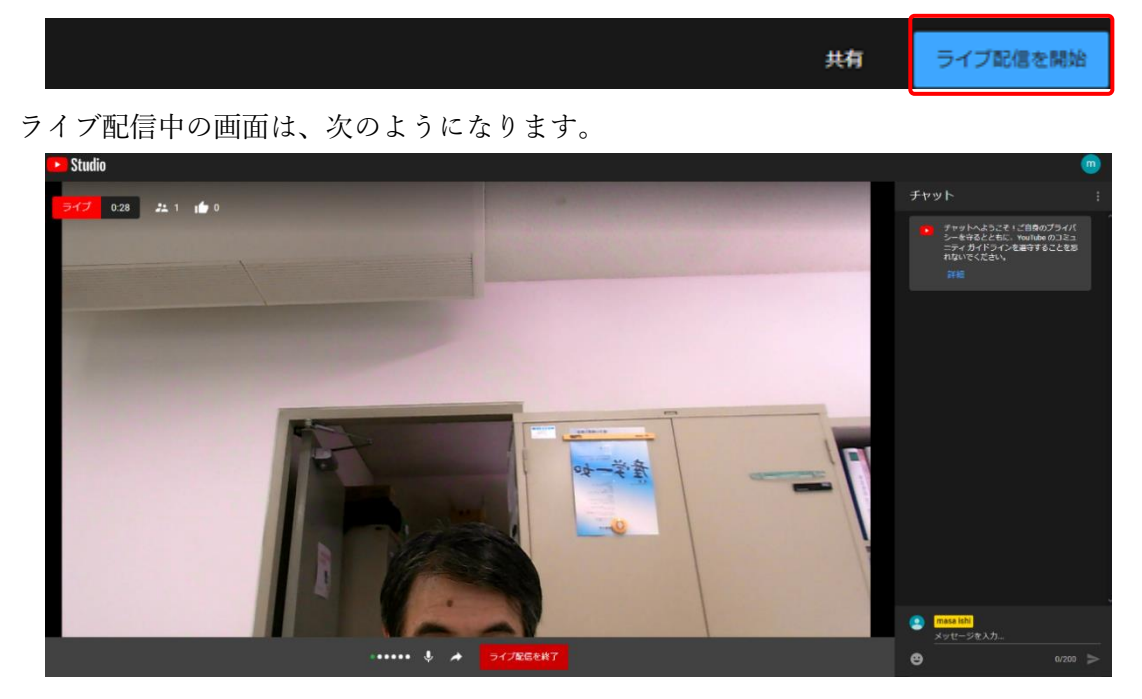

# <span id="page-10-0"></span>6.ライブ配信の終了

ライブ配信を終了するには、「ライブ配信を終了」をクリックします。

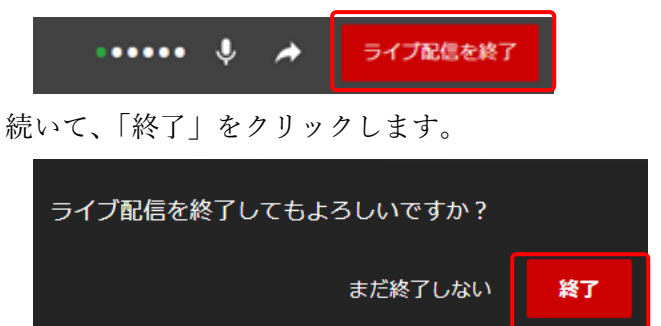

終了すると、時間、視聴数などが表示されます。続いて「STUDIO で編集」をクリックします。

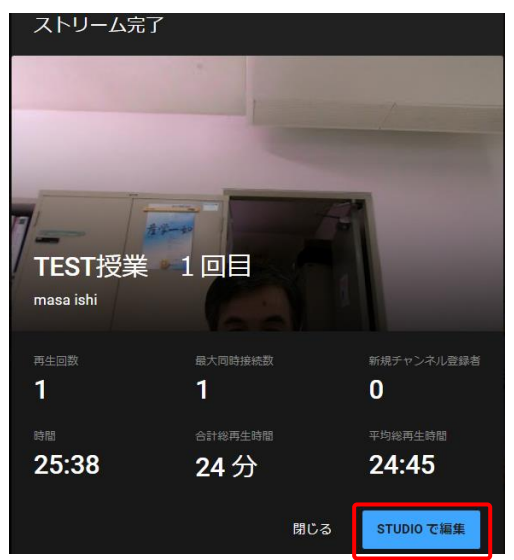

STUDIO は、収録された動画の詳細設定をする画面です。ここでは、タイトルの再設定や説明文など を入力したり、URL を再確認することができます。変更後は、右上の「保存」をクリックしてください。

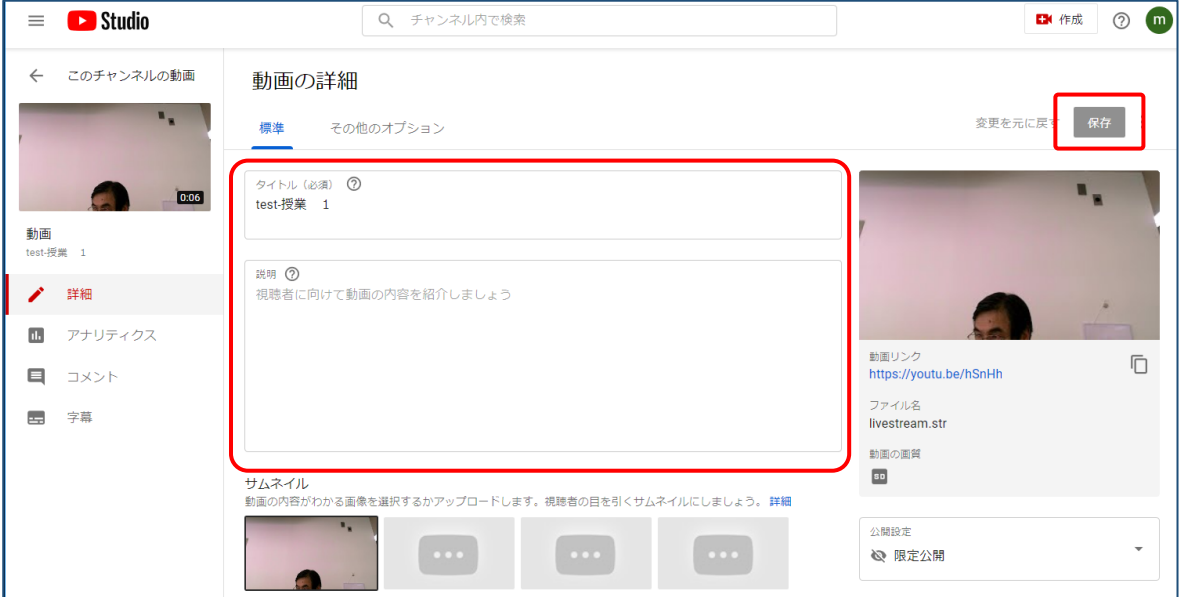

# <span id="page-11-0"></span>7.ビデオのダウンロード

Stream に動画を登録するために、動画をダウンロードする方法を説明します。 画面右上の「このチャンネルの動画」をクリックすると、登録動画を参照することができます。

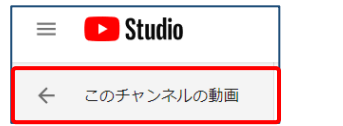

ライブ配信をクリックします。

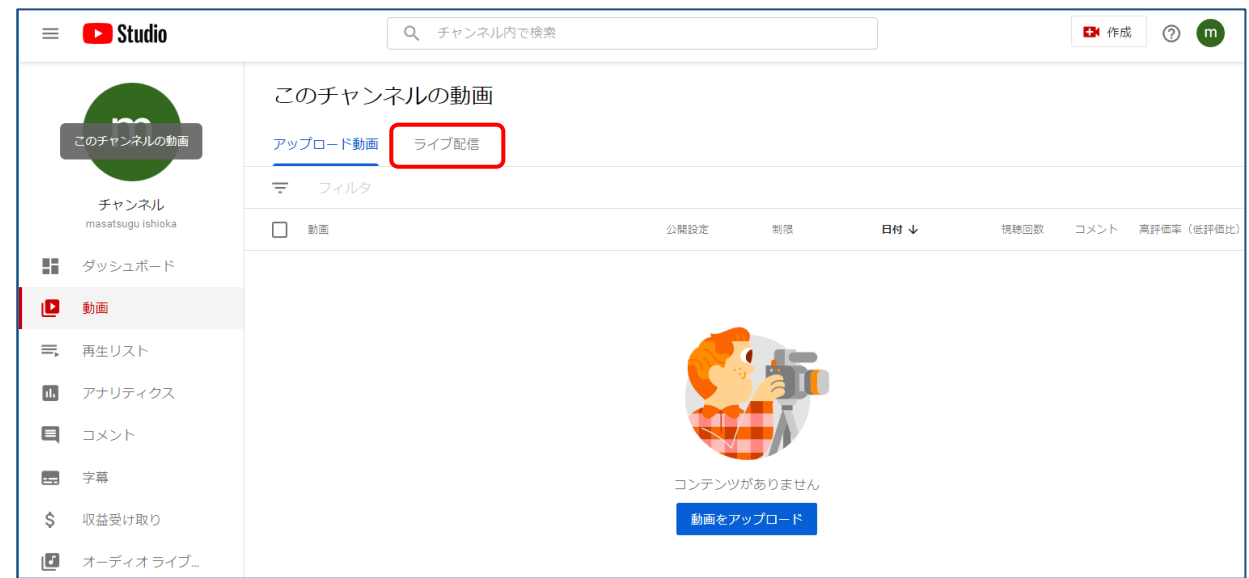

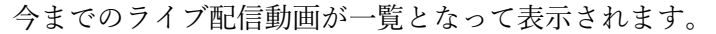

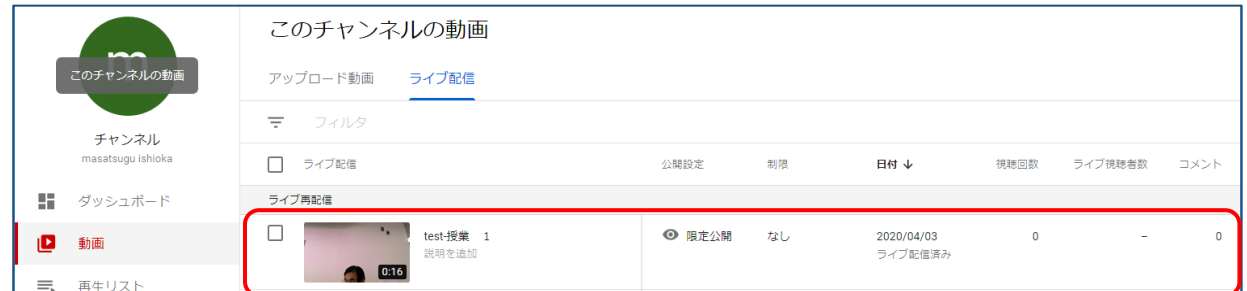

マウスを動画のサムネイルに移動させると、メニューが表示されます。

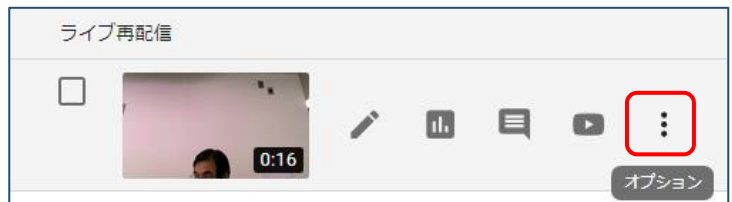

オプションメニューをクリックして、「ダウンロード」を選択します。

4 月10日以降、その日の内にダウンロードが出来なくなっていますので、この操作は翌日以降に 行ってください。

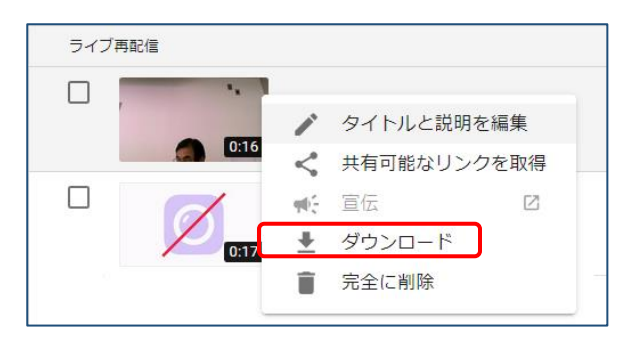

※動画の詳細画面でも「保存」ボタンの右横に「オプション」アイコンがあり、 この画面からもダウンロードができます。

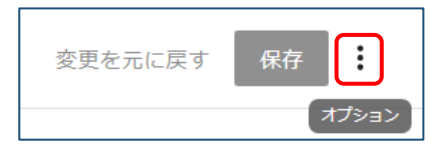

ダウンロード画面では、「ファイルを保存する」を選択します。

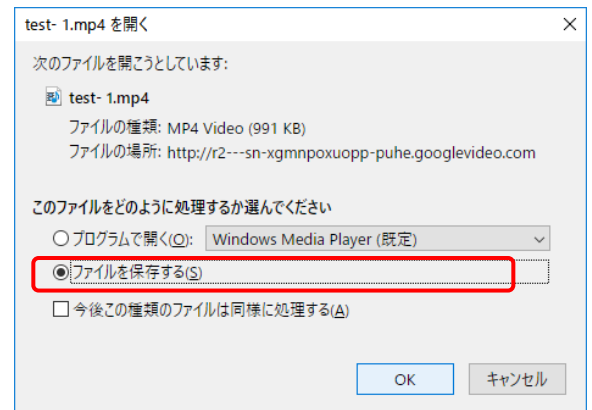

Windows10 では、ダウンロードフォルダに mp4 形式で保存されます。

# <span id="page-12-0"></span>8.ビデオの編集

この後は、ビデオ編集ソフトウェアを利用して、必要に応じて、カット、字幕等を編集します。 ビデオ編集ソフトをお持ちでない方は、総合情報基盤センターのパソコンでは Adobe Premiere、 MovieMaker が利用できます。

また、数千円で購入できる Filmora や VideoStudio などがあります。

### <span id="page-12-1"></span>9.YouTube にビデオをアップロード

編集したビデオを YouTube に登録するには、YouTube のトップ画面からカメラアイコンをクリッ クして、「動画をアップロード」を選択します。このアップロードによってファイル容量がkなり圧縮 されますので、画質をあまり変えずに容量を削減する場合に利用してみてください。

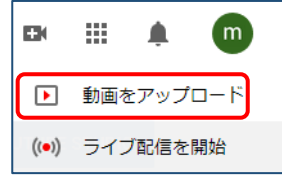

続いて、登録する動画を選択します。

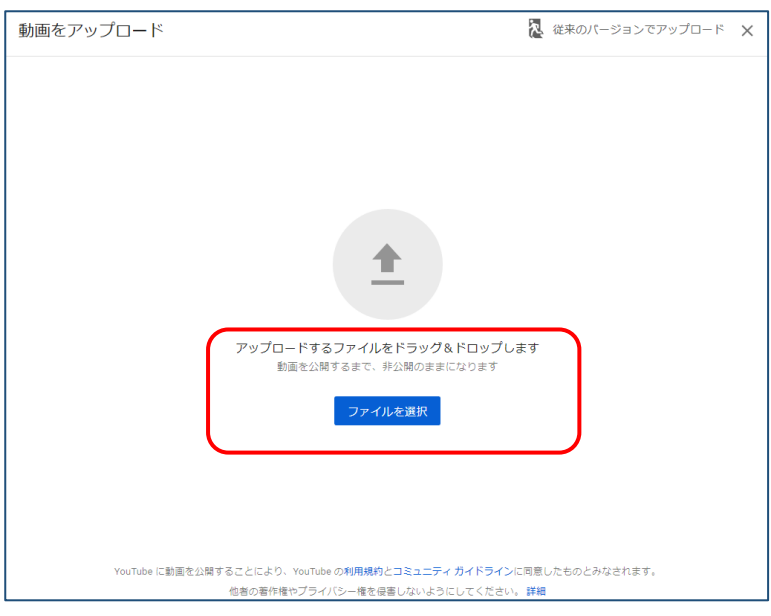

登録後、タイトルや説明文等を入力します。動画リンクに URL が表示されますので、これを K'sLife の「授業連絡」に登録すると履修者全員に連絡できます。

必要事項を入力したら、「次へ」をクリックします。

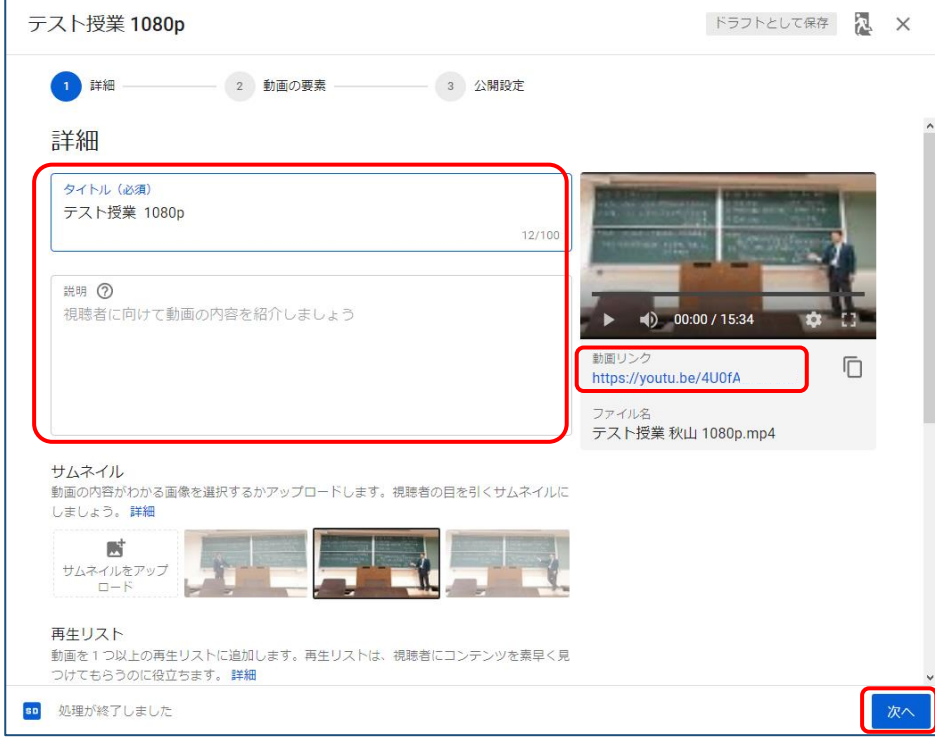

動画の要素の画面では、「次へ」をクリックします。

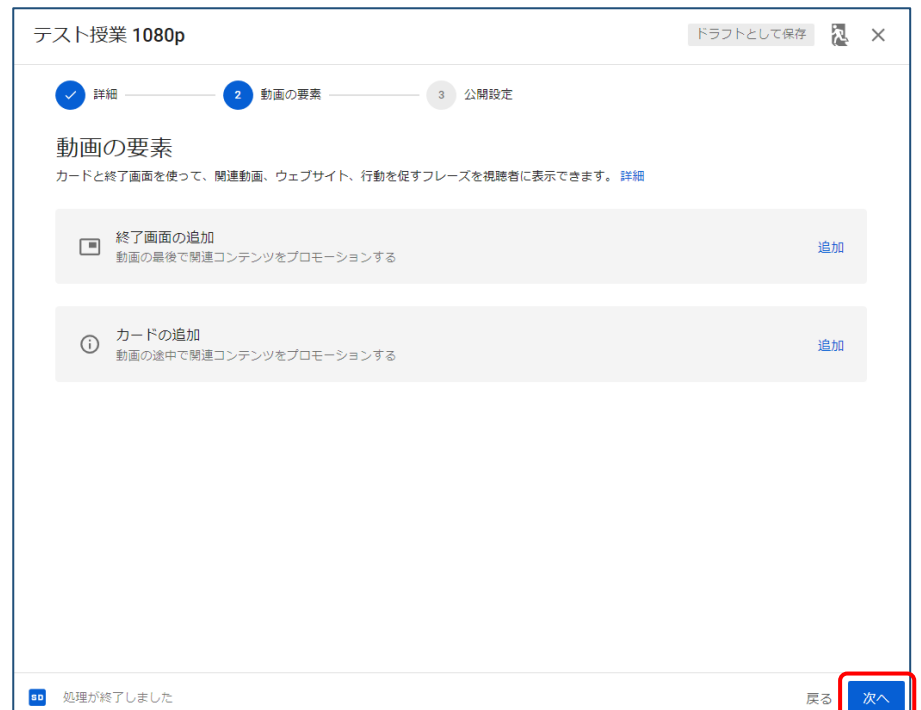

最後に公開を「限定公開」にして「保存」をクリックします。URL は動画リンクに表示されます。 これで、URL を知っている者だけが視聴することができます。逆に言えば、URL を知っていれば誰 でも視聴できますので、本学の教職員、学生のみに限定させるには、次の節で説明する Stream を利用 してください。

なお、YouTube では「非公開」を選択すると、自分と自分以外の選択した利用者のみが視聴できる 機能がありますが、利用者は Google アカウントを登録しておく必要があります。

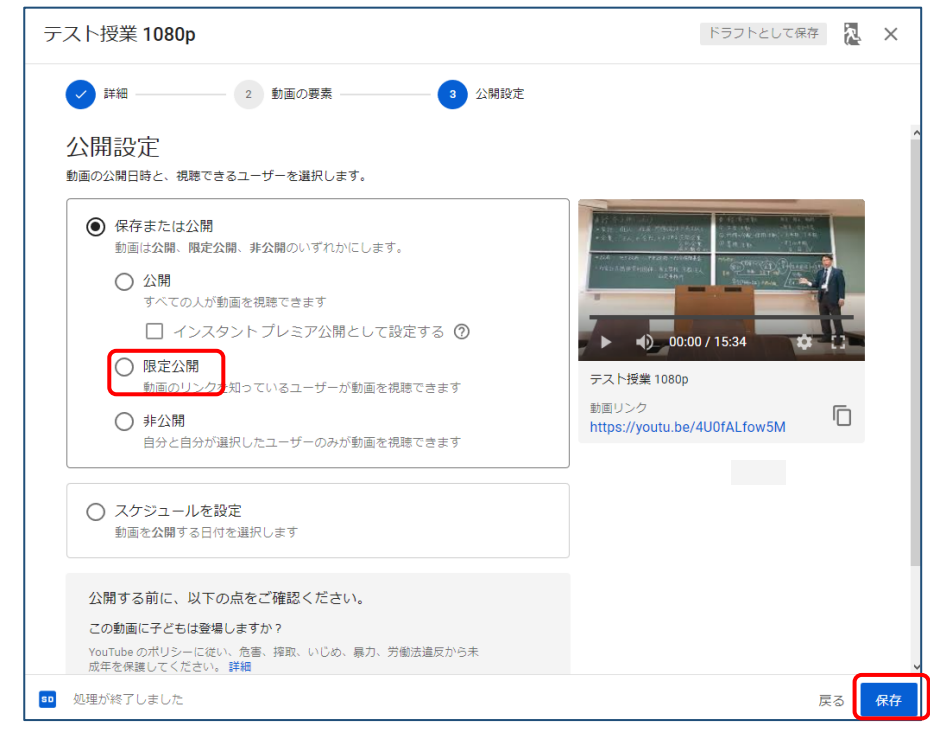

以上で、google アカウントの登録からライブ配信、動画のダウンロード、YouTube に動画のアップ ロード方法について説明しました。

次の節から、Stream による動画のアップロード方法を説明します。

<span id="page-15-0"></span>Office365 Stream を利用するには、最初に Office365 にログインします。

URL: https://www.office.com/

利用者 ID は、セカンドメールアドレス(ユーザ ID@mail.kyusan-u.ac.jp)、パスワードは K'sLife と 同じものを入力します。

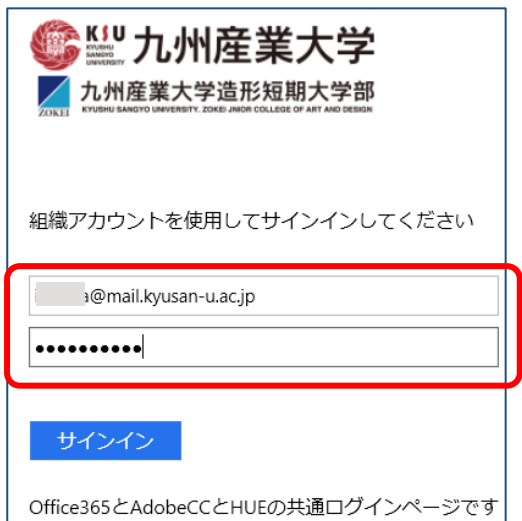

Office365 にログインできると、Office365 のホーム画面になります。

### <span id="page-15-1"></span>11. Stream の利用

画面上部のアプリケーションアイコンの右横の「すべてのアプリ」をクリックします。

| m<br>Office 365 |       |                         |          |             | Q 検索         |            |         |                   |                  |        |  | Q | భ్ర |
|-----------------|-------|-------------------------|----------|-------------|--------------|------------|---------|-------------------|------------------|--------|--|---|-----|
|                 | こんばんは |                         |          |             |              |            |         |                   | Office のインストール × |        |  |   |     |
|                 |       | $\overline{\mathbf{C}}$ |          | $W_{\perp}$ | $\mathbf{x}$ | 0          | N       | N <sub>2</sub>    | Œ                |        |  |   |     |
|                 | 新規作成  | Outlook                 | OneDrive | Word        | Excel        | PowerPoint | OneNote | Class<br>Notebook | Forms            | すべてのアプ |  |   |     |

アプリ一覧の中から、「Stream」をクリックします。

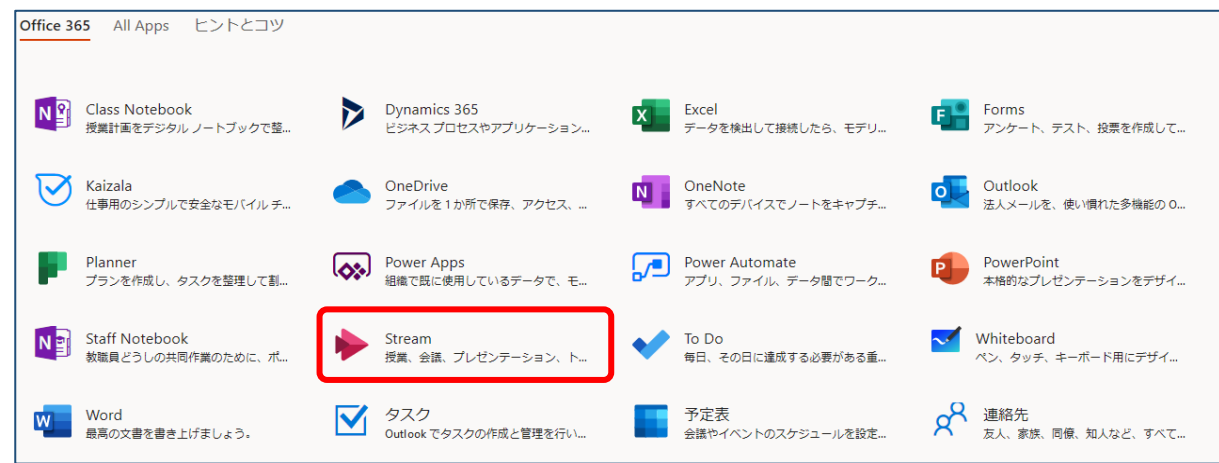

Stream を初めて起動すると、初期設定が始まります。

初期設定が終わると、Stream のホーム画面が表示されます。

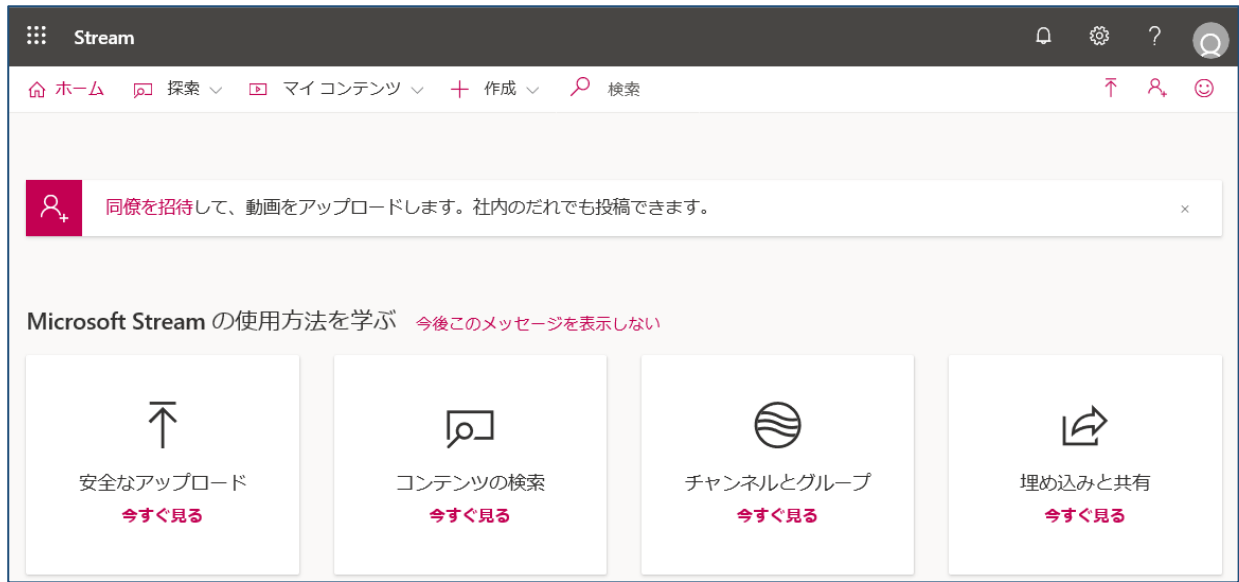

### <span id="page-16-0"></span>12. 動画のアップロード

動画をアップロードするために、「作成」をクリックして、「動画のアップロード」を選択します。

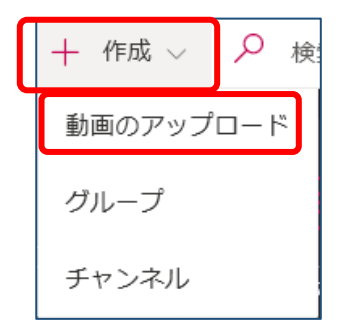

アップロードする動画を次の画面の中に、ドラッグ&ドロップします。

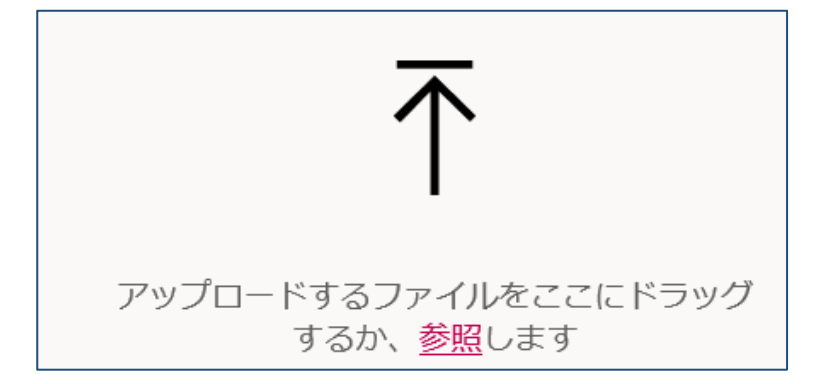

画面に従って、動画の名前、説明、言語等を入力します。

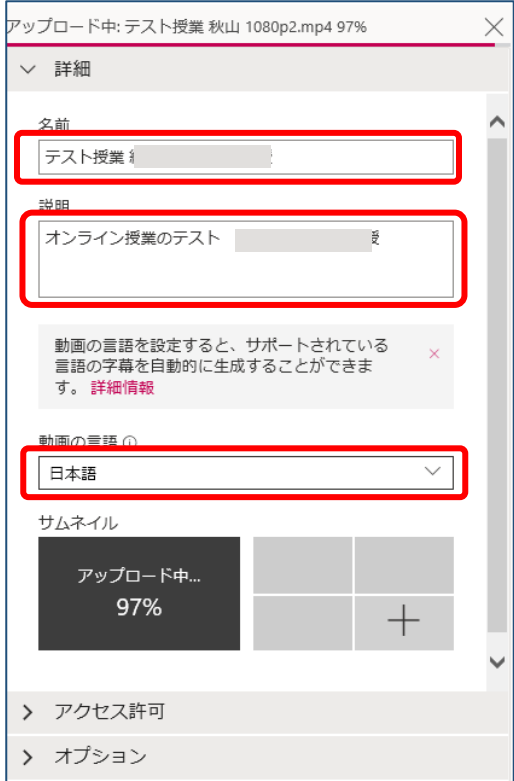

動画の URL が表示させるために、画面の最下行にある「共有」をクリックします。

※公開ボタンをクリックしないと視聴者が動画を視聴できません。詳しくは、14.動画の公開 (p.21)をご確認ください。(公開ボタンをクリックしていない場合、教員(配信者側)は視聴できる が、学生(視聴者側)が動画を視聴できない状況となります)

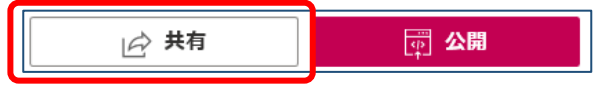

動画の URL が表示されます。これを K'sLife の「授業連絡」に登録すると、URL を履修者全員に連 絡できます。

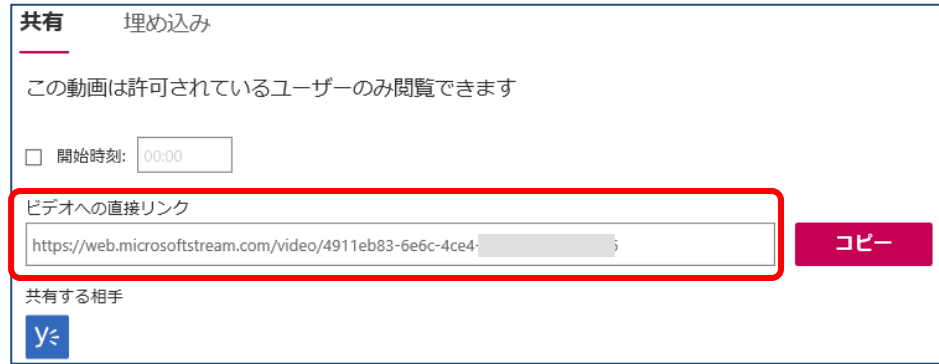

### <span id="page-17-0"></span>13.動画の視聴者の設定

「アクセス許可」をクリックすると動画を視聴できる相手を選択できます。ここでは、マイグループ を選択します。

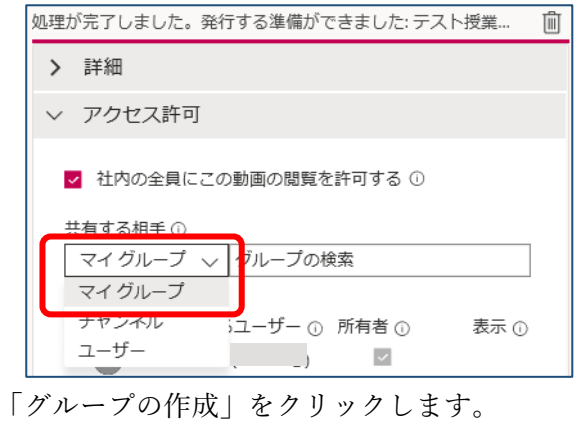

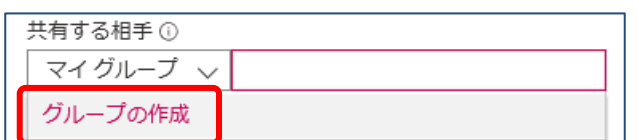

グループの名前、グループのメールエイリアス、説明を入力します。

(グループのメールエイリアスは、このメールアドレスにメールを送ると所属全員に配信できるものです。)

グループメンバーの追加から、「ユーザーの検索」ボックスに登録したいユーザ ID を入力します。 検索されたユーザ一覧の中から、登録したいユーザ ID をクリックして選択します。学生の検索は、 学籍番号(小文字)や入学年度と学科コード(小文字)で行なうと効率よく検索できます。

登録手順は、1回の検索で1名の登録となりますので、かなり手間がかかります。ゼミナールなどの グループを一度登録しておけば、別の動画を登録する時に、このグループを指定するだけで利用者を指 定できます。

「すべてのメンバーが投稿できるようにする」は、「オフ」にします。 全員の登録が終了したら、「作成」をクリックします。

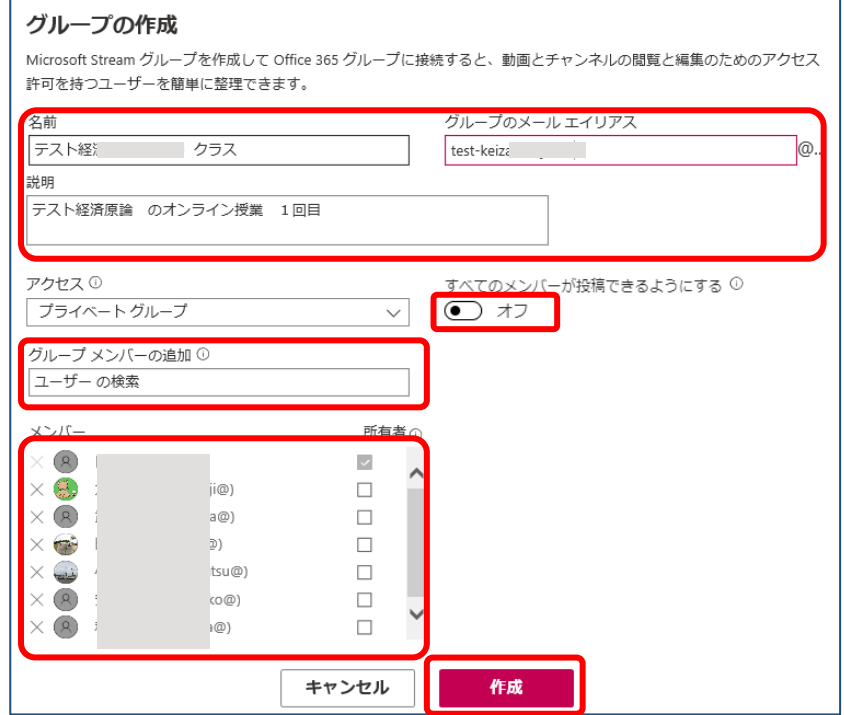

本学の教職員、学生全員に視聴できるようにするには、「アクセス許可」のなかにある「社内の全員に この動画の閲覧を許可する」にチェック(デフォルトはチェック状態)を入れます。

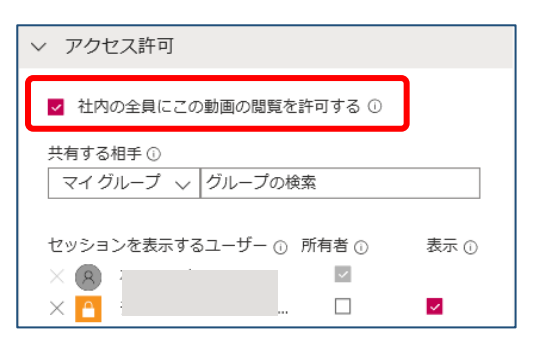

### <span id="page-19-0"></span>14.動画の公開

すべての設定を終えたら、「公開」をクリックします。

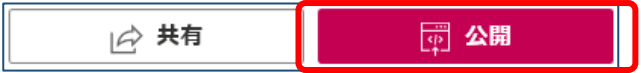

以上で、Stream の起動、動画のアップロード、公開までを説明しました。

Stream には、音声を元に自動的に字幕を付けてくれます。発音によって多少誤訳がありますが、 その時は、「マイコンテンツ」の中にあるビデオを選択すると、字幕を編集することもできます。

不明な点がありましたら、総合情報基盤センター([cnc-office@ml.kyusan-u.ac.jp](mailto:cnc-office@ml.kyusan-u.ac.jp))へお問合せくだ さい。

以上